キュベレークイックスタート

Cybele Quick Start

# すぐわかる **Cybele**

- 1. インストール
- 1.1. ダウンロード
	- ⚫ 弊社ホームページから実行ファイルをダウンロードします。

[ここ](https://www.birdland.co.jp/index.php?p=3)にアクセスして Windows 版 Cybele1.06 をダウンロードしてくださ い。Edge で実行した場合は以下の画面が表示されますので、名前を 付けて保存を選択します。(バージョンは適宜更新されますので読み 替えてください)

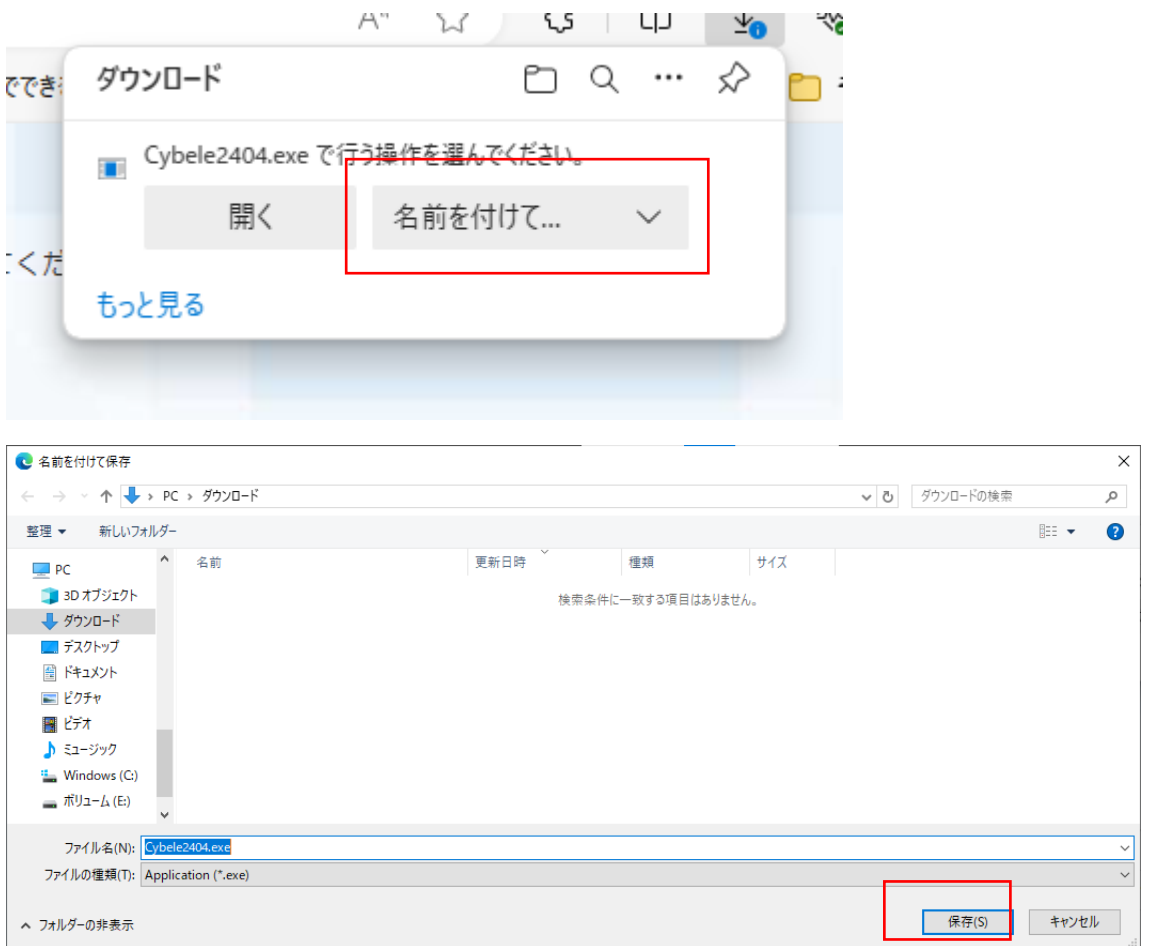

警告が出た場合

ダウンロードの際に警告が出る場合があります。下記のような画面が表

示された場合は…と書かれたボタンを押します。

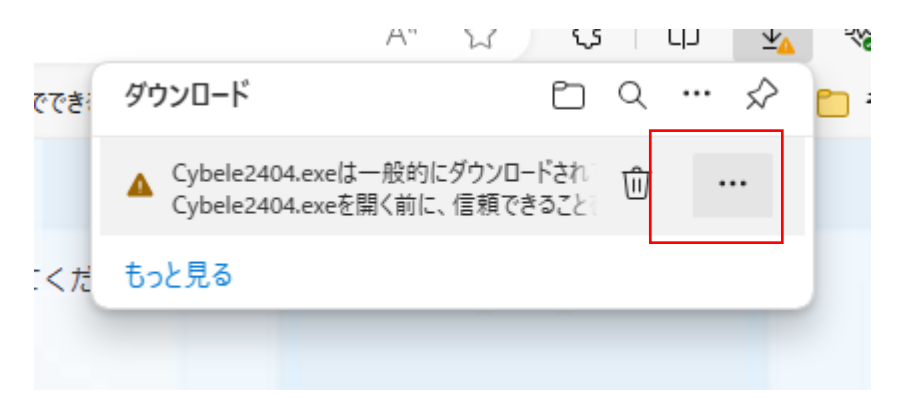

Copyright 2024 birdland.co.jp All rights reserved.

## 次に保存を選択します。

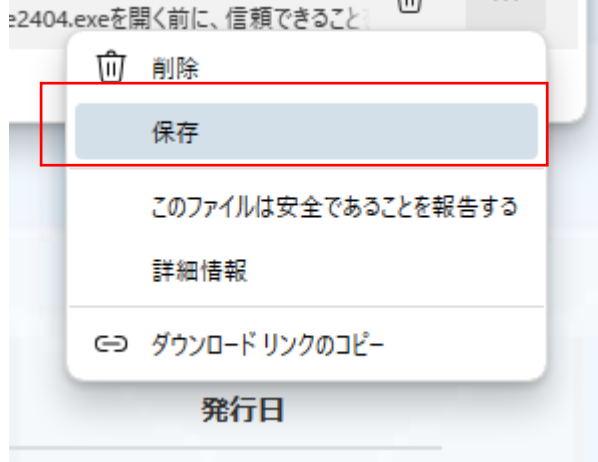

保存した時に以下の画面が表示された場合は「詳細表示▽」を選択

します。

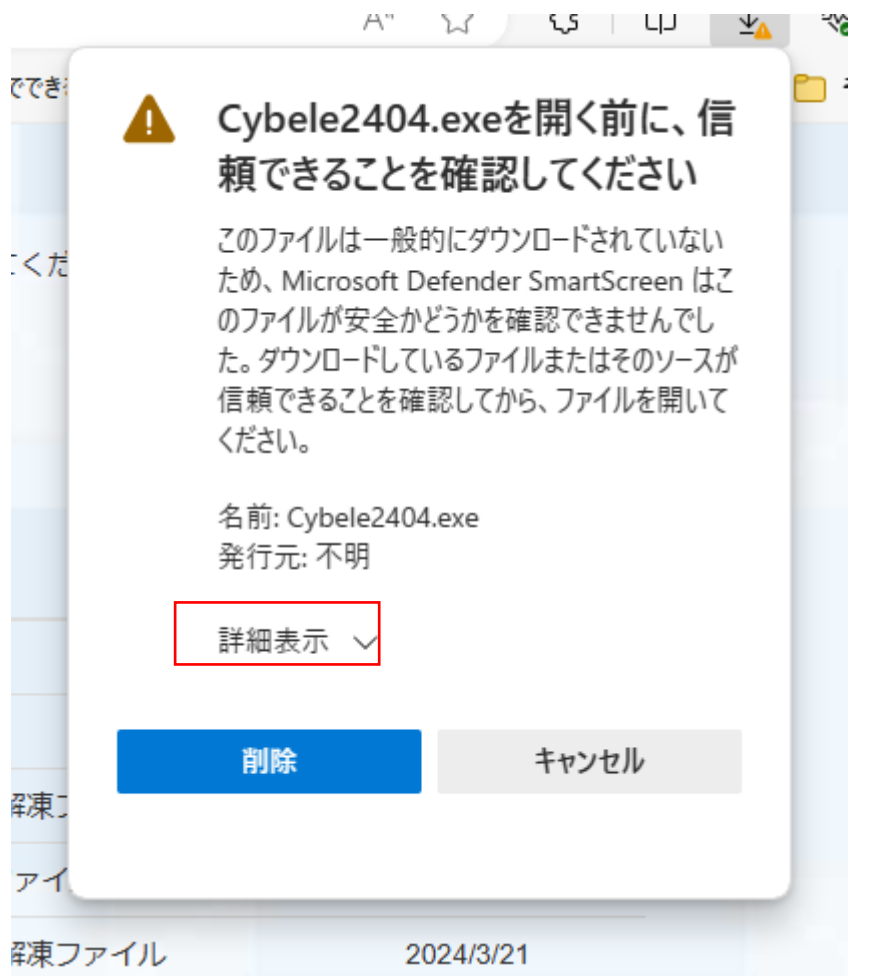

次に「保持する」を選択します。

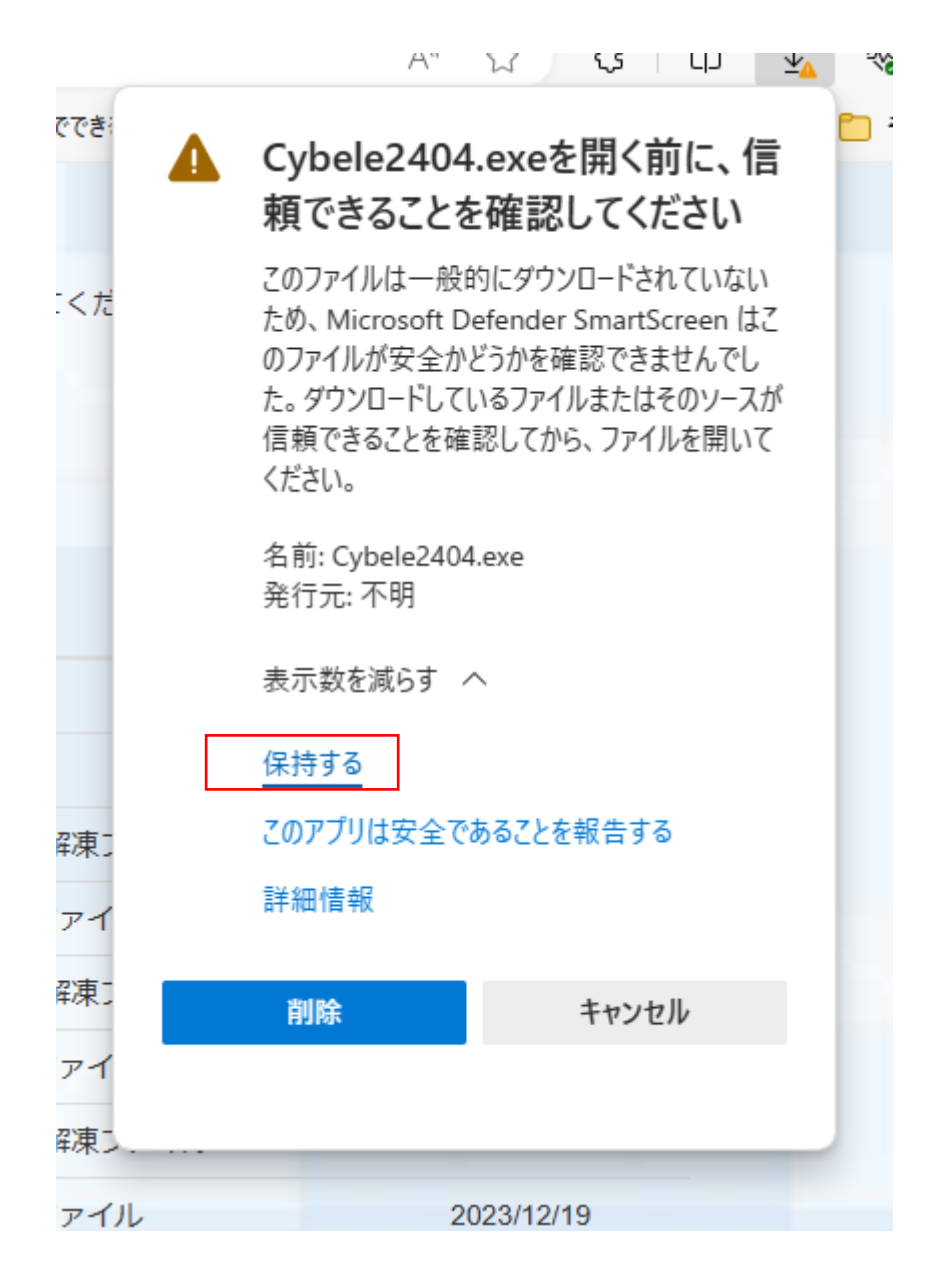

これでファイルがダウンロードされました。

#### 1.2. 実行

ダウンロードができましたら、「ファイルを開く」を選択して実行します。

Copyright 2024 birdland.co.jp All rights reserved.

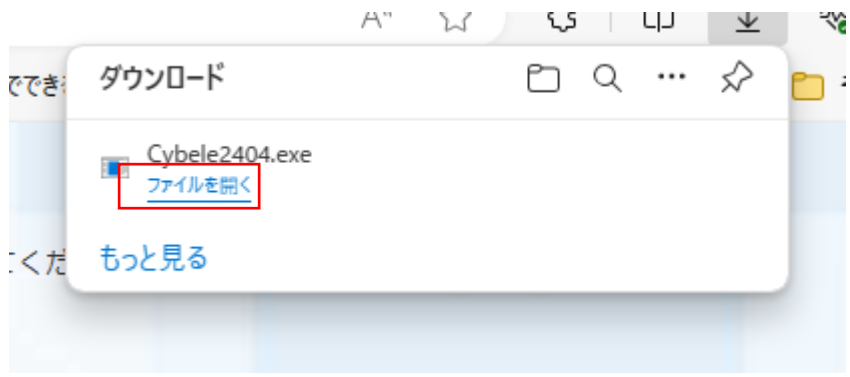

## 下記の画面が表示された場合、詳細設定、実行を選択します。

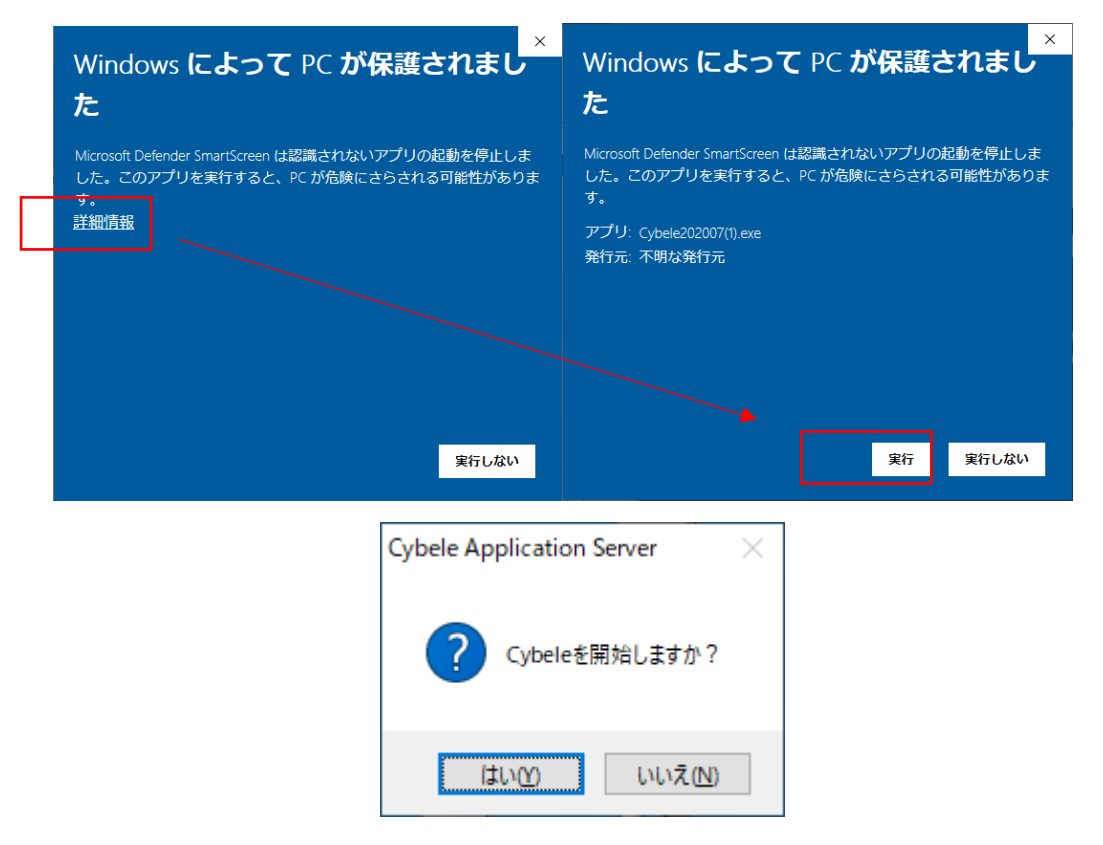

### その後上の画面が表示されるのではい(Y)を押下してください。

下図のセキュリティ許可画面が出る場合は許可してください。

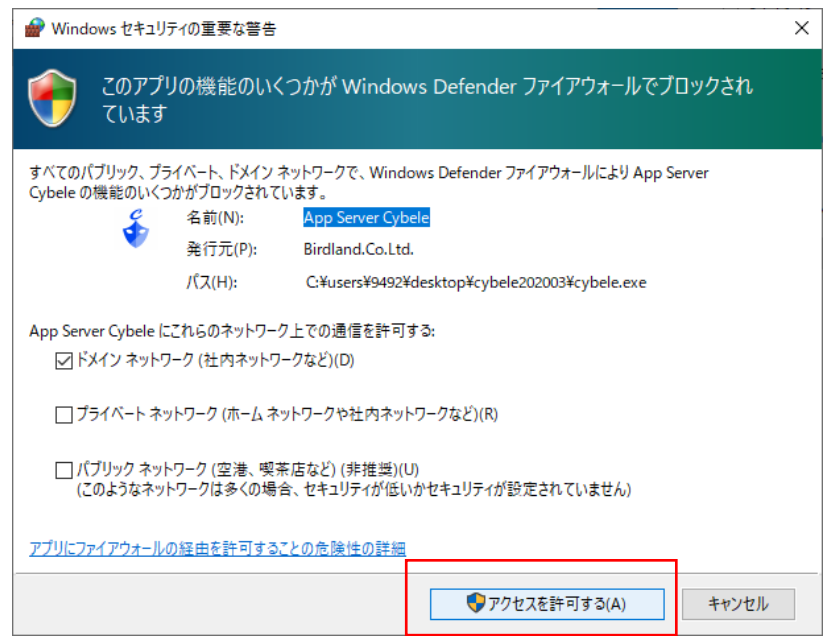

デスクトップ (画面上)に内容が展開され、「cybele2406」というフォル ダが作成されます。

続いてアプリが起動します。下の2.起動を参照してください。

## 2. 起動

デスクトップのフォルダ「cybele2406」内の Cybele.exe をダブルクリックし

て起動してください。初回は自動的に開始されます。起動すると右下のタ

スクトレイに青い仮面のアイコンが登録されます。

既定のブラウザが自動的に起動し、以下の画面が表示されます。

同じ LAN に接続している装置からは同様にアクセスできます。下記の

URL にアクセスして下さい。

### (当日限り有効です。再度実行するには Cybele を再起動してください)

#### http://neon.cx/cybele

## 3. サンプルプログラム

3.1. サーバー

キュベレーはウェブサーバー(ウェブ画面を提供するソフト)です。サーバー は他のコンピュータにもウェブの機能を提供します。今キュベレーを動かして いる PC は有線 LAN や Wifi をつかっていると思います。これはルーターに つながっています。同じルーター(同じ Wifi)を使っているスマートフォンが あれば、画面上の QR コードを読み取ってください。 表示すると PC と同じ画面が表示されるはずです。 ※されない場合、PC と Wifi が相互にアクセスできるように設定を変更し てください。わからなければ、できなくてもこれからの動作に問題はありませ

 $\mathcal{L}_{\alpha}$ 

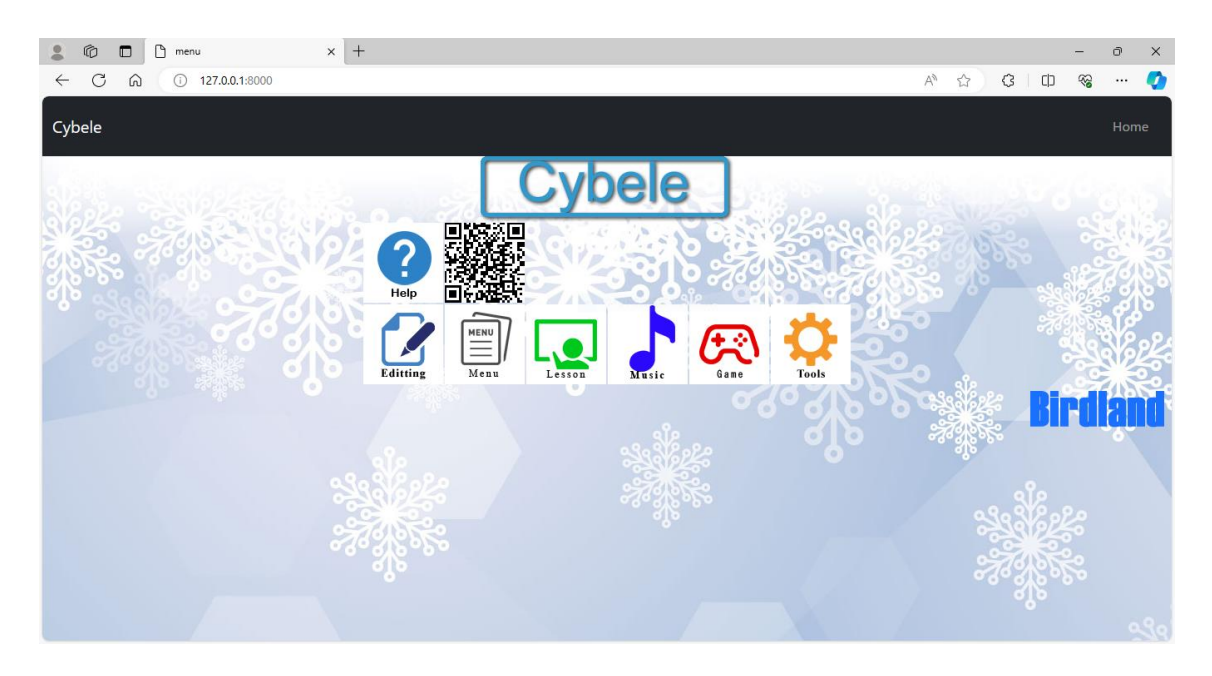

3.2. 動画授業サンプル

<http://127.0.0.1:8000/sample/school/>

上記の URL またはトップ画面上の Lesson アイコンをクリックすると動画 授業のサンプルを表示します。

受講する生徒名をクリックすると、生徒個人の進捗状況が表示され、動 画名をクリックすると動画が再生され、再生回数が記録されます。 生徒、動画名、視聴回数は内臓のデータベースを使って記録されます。

3.3. 音楽再生

音楽を入れて再生することもできます。

<http://127.0.0.1:8000/sample/multimedia/musicPlayer/?>

上記の URL またはトップ画面上の Music アイコンをクリックすると音楽再 生のサンプルを表示します。

mp3 と記されている楽曲をクリックすると音楽が再生されます。 mp3 のタグは Windows10 の場合、ファイルのプロパティから編集できま す。

3.4. ゲーム

<http://127.0.0.1:8000/sample/game/?>

上記の URL またはトップ画面上の Music アイコンをクリックするとゲームの

サンプルを表示します。

[ここを](http://127.0.0.1:8000/sample/game/bandaid/index.html)クリックすると倉庫番が遊べます。

4. プログラミング

Cybele にはプログラミング言語(JavaScript のサブセット)とエディターが 付属しています。これを使ってウェブプログラミングをすることができます。 メニューの Editting は左画面がファイルツリー表示となっています。 ドキュメントルートから下に jss ファイル(サーバ向け JavaScript)が配置さ れます。 三メニューをクリックして、ファイルツリーを表示させます。

次に sample をクリック、open をクリック

Template をクリック hello\_sample.jss をクリックし、Edit を選択しま

す。エディタが開き、以下のように表示されます。

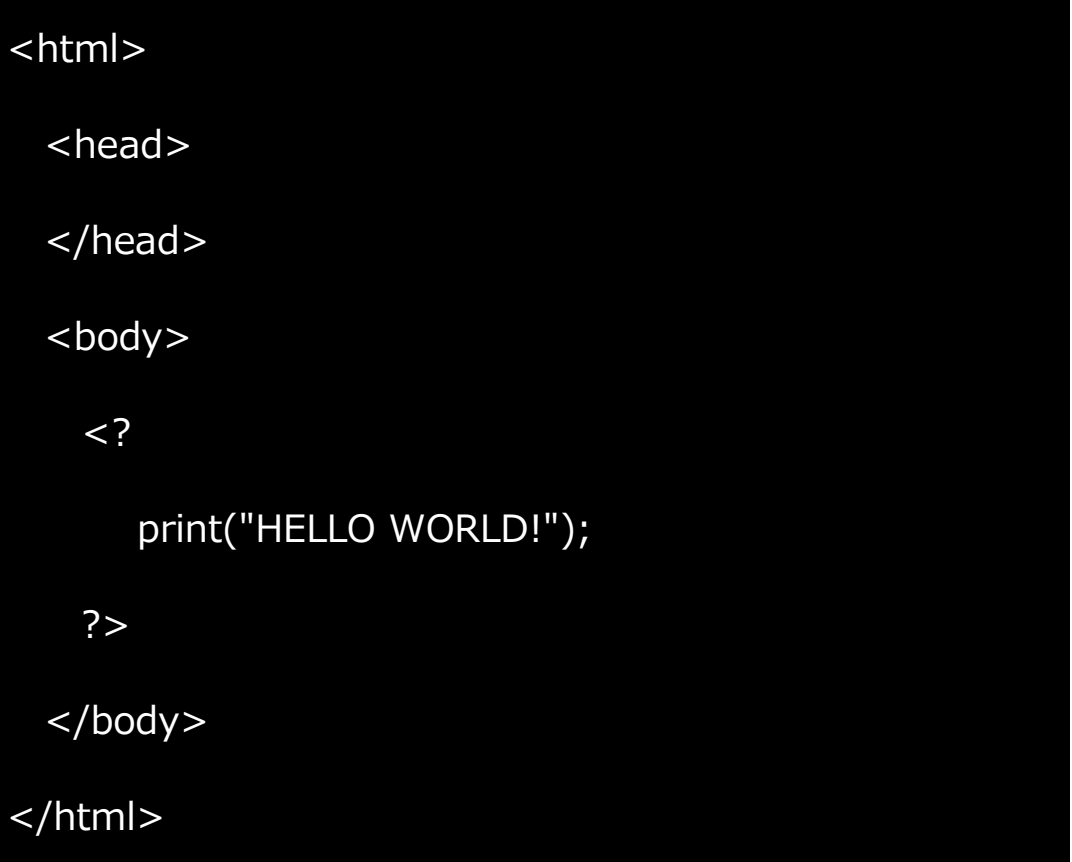

次にその隣のパソコンのマーク View File ボタンを押してください。

アプリケーションが表示されます。

内蔵関数は Action の Wiki から JavaScript 解説に記載してあります。

また DB ブラウザを起動してデータベースを編集できます。Editting のメニ

ューから実行してください。

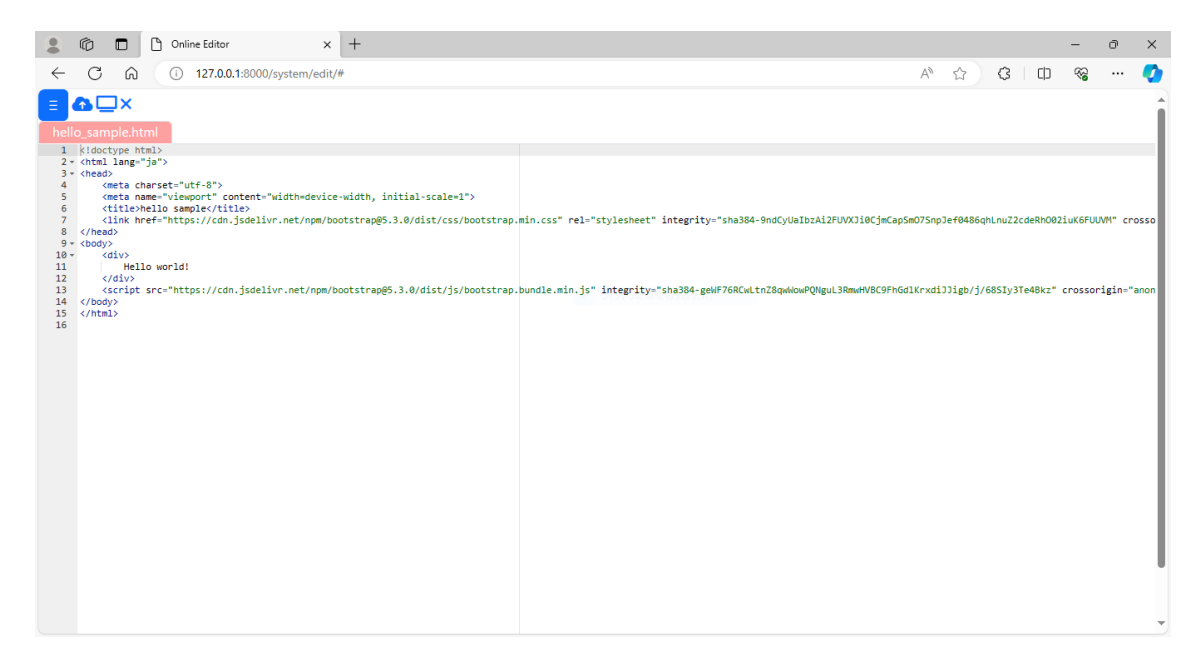

5. 終了

デスクトップのインジケーターに Cybele のアイコンが登録されています。 ⋀に隠れている場合は⋀をクリックしてください。表示されたらマウスカーソ ルを当てて右クリックで終了してください。

またブラウザの Tool アイコンからツールを選んで shutdown を押し、パ スワードを入力すると終了します。初期パスワードは abcdefg です。

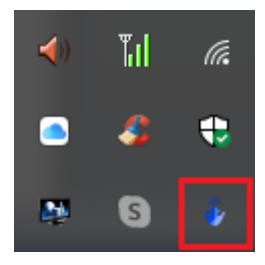

## 6. 再起動

Cybele2403 のフォルダを開いて次の cybele.exe をクリックしましょう。 プログラムを起動します。まだプログラムが動いているとき(トレイに5で 説明したアイコンがあるとき)は、何もせずに終わります。

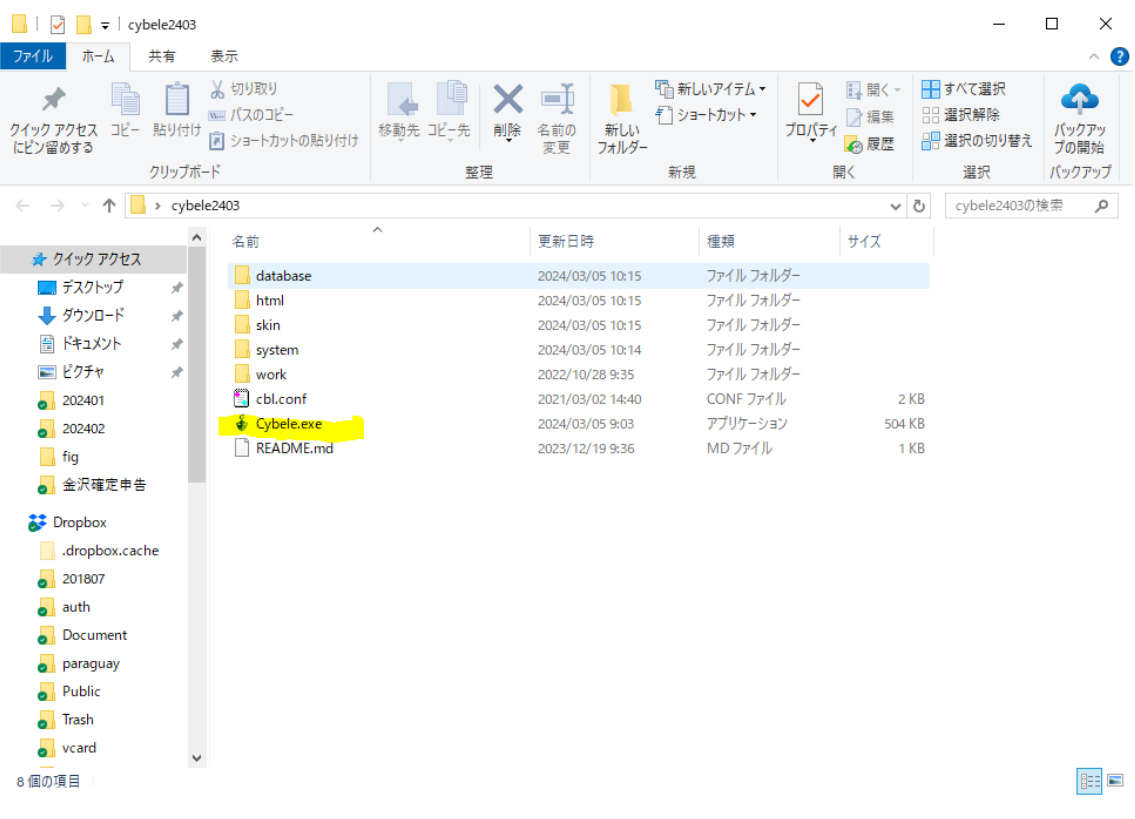